## 電子申請の流れ(利用者登録しないで申請する方法)

①(トップ画面)下にスクロールしてください。

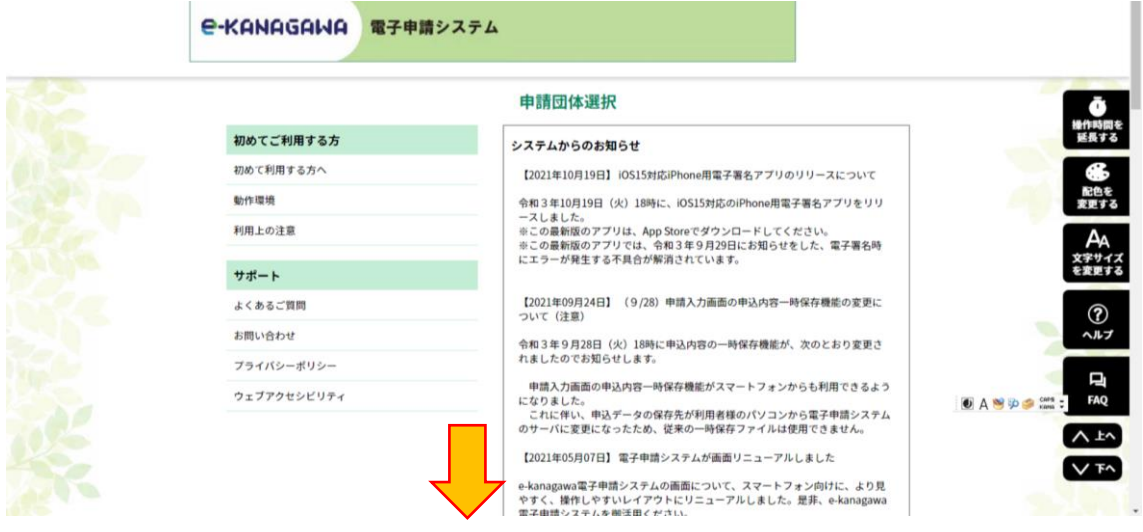

## ②(地図から選択)「中井町」を押下

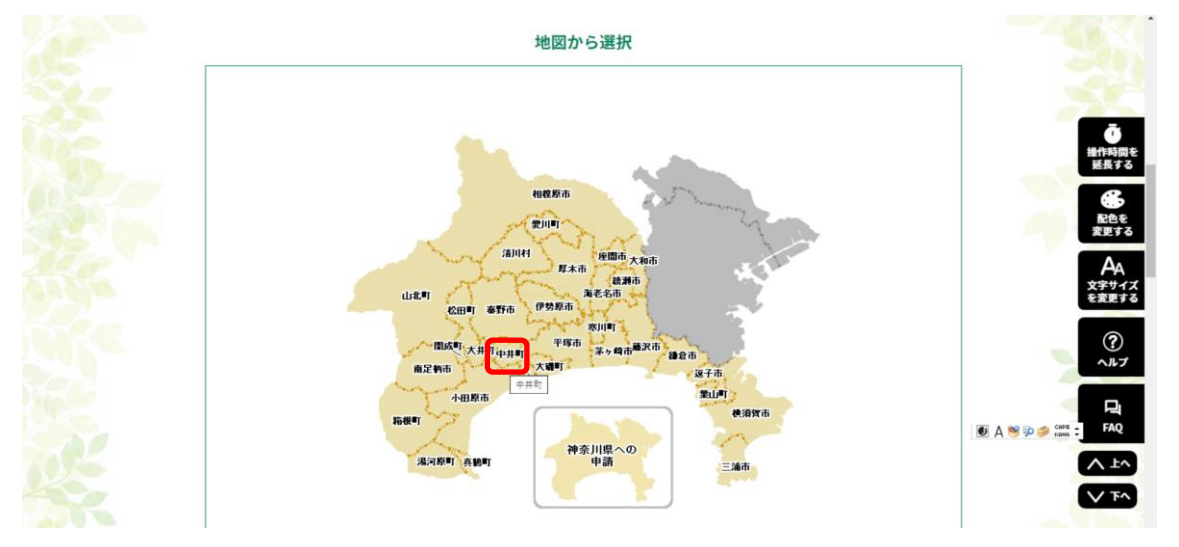

③(中井町トップ画面)該当する手続を押下(この例では、【水道】給水装置使用開始届を 選択します)

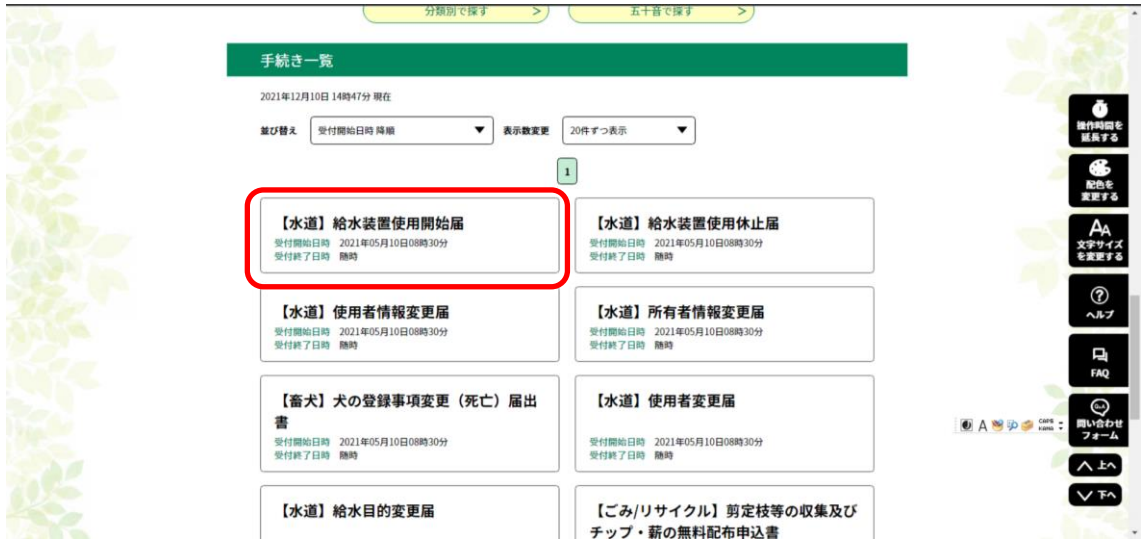

## 電子申請の流れ(利用者登録しないで申請する方法)

④(手続き申込画面)「利用者登録せずに申し込む方はこちら」を押下

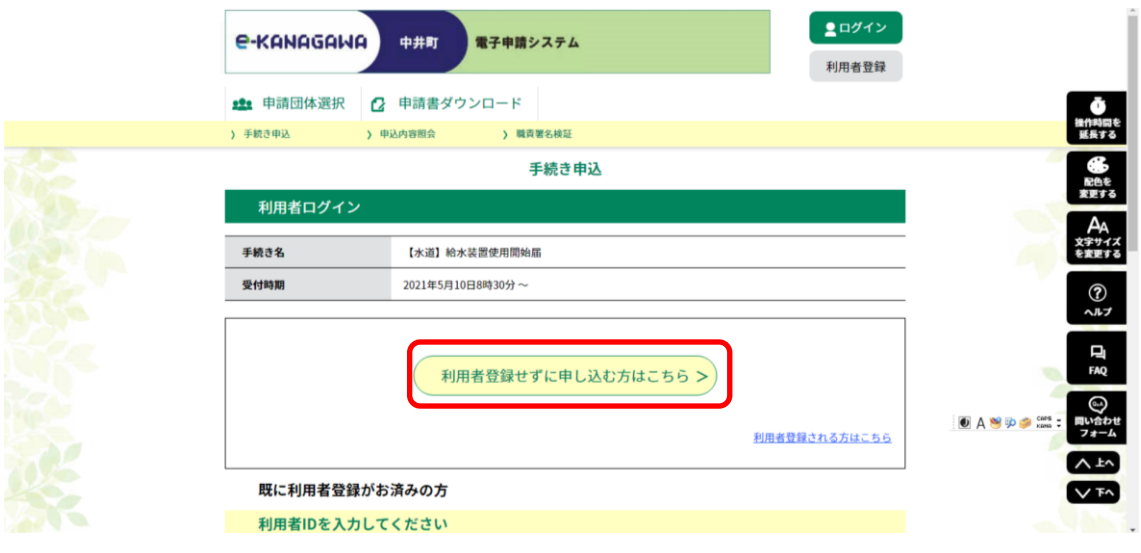

⑤(手続き説明画面)利用規約を確認のうえ「同意する」を押下

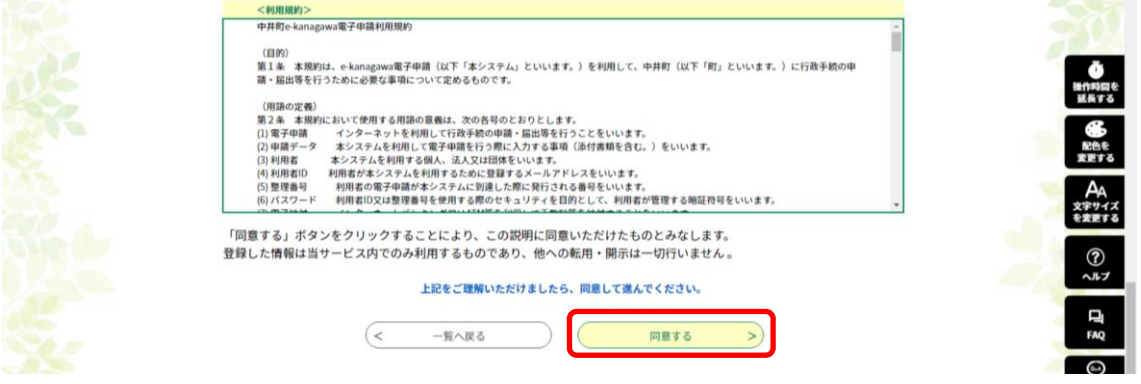

⑥(利用者 ID 入力画面)連絡先メールアドレスを2回入力し、「完了する」を押下

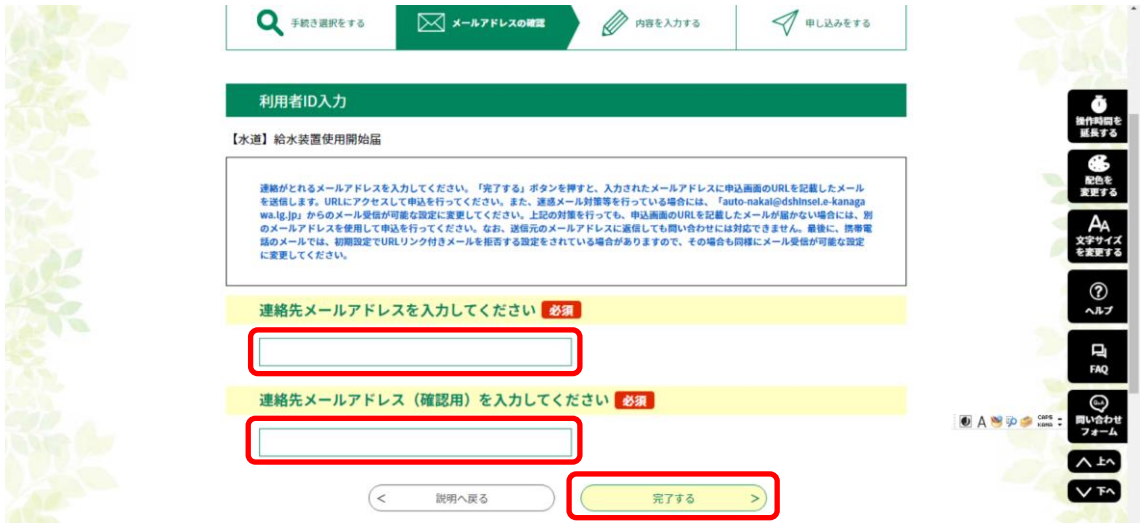

⑦下記の画面が出たら、入力したメールアドレスにメールが送信されます。「【e-kanagawa 電子申請】連絡先アドレス確認」 という件名でメールが届きますので、メールに記載され た URL から手続きを進めてください。

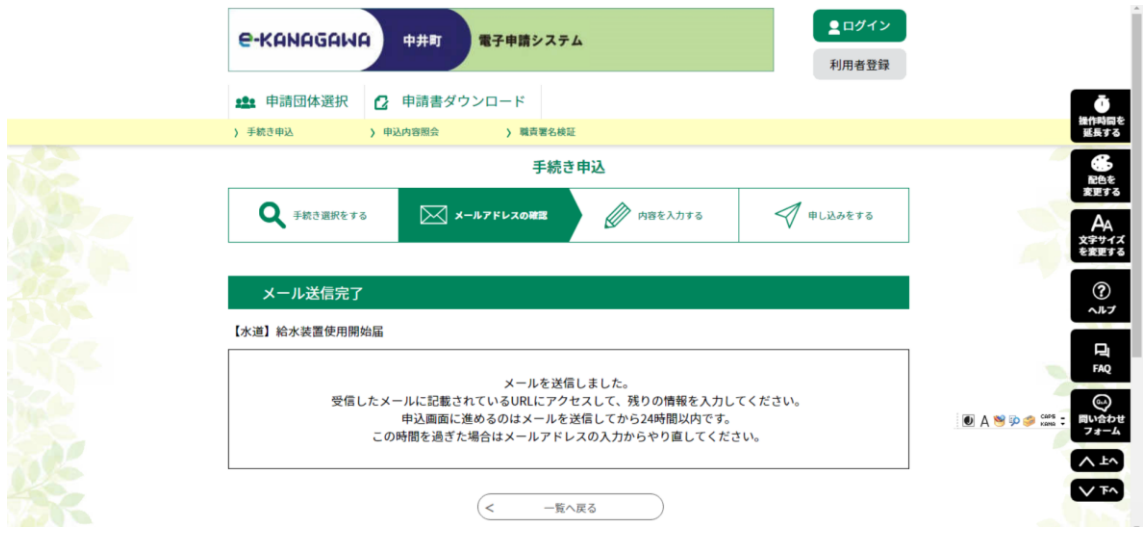

⑧届出の入力フォームに切り替わりましたら、必要箇所を入力のうえ申請してください。 (エラーがあった場合には画面に表示されますので再度説明をお読みください。)

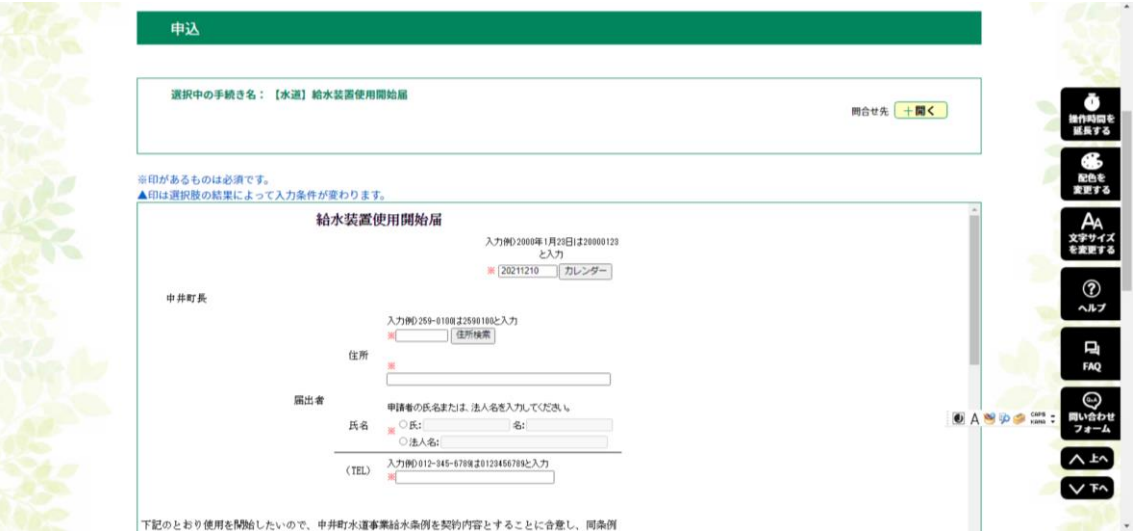